### **Contents**

- **Introduction to Research Homepages** 
	- ̶ Access to Infor and reporting
	- ̶ Adding the homepage
	- ̶ Report Availability
	- **Troubleshooting**
- **Research Homepage Reports** 
	- ̶ Report Navigation
	- ̶ Budget Status Report Project Detail
	- ̶ Standard Research Invoice
	- ̶ Milestone Research Invoice
	- ̶ Account Detail
	- ̶ Vendor Distribution
	- ̶ Open Commitment Report
	- **Labor Account Reconciliation**
	- ̶ Labor Employee Detail Report
	- ̶ Research Home Cost Center
- Useful Links
	- **Crosswalks**
	- ̶ Project Personnel

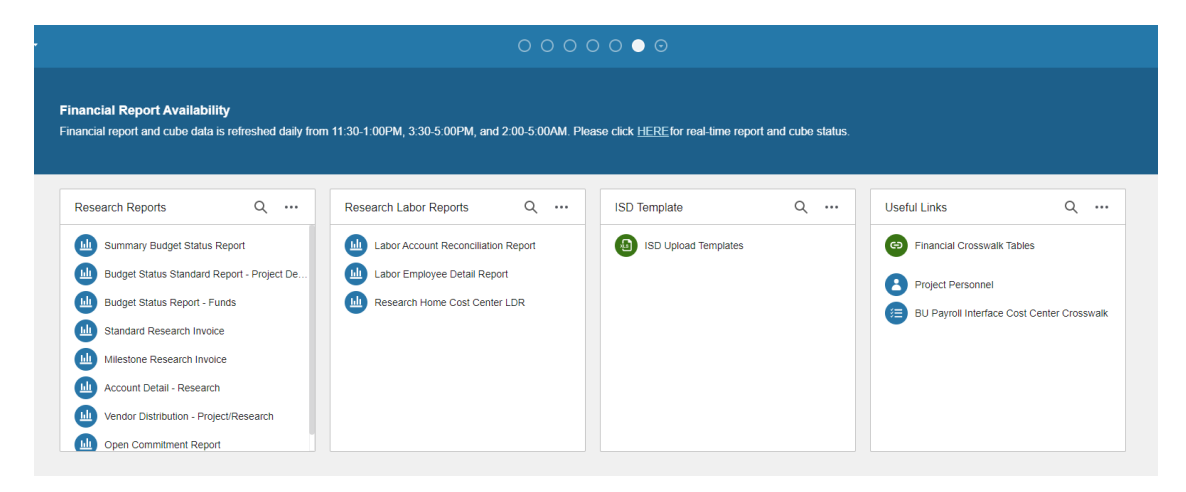

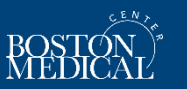

- Understand how access works and who can help with new users or modifying existing user access
- **K** Know who to contact when you have a reporting issue
- **Learn how to run and read reports in Infor for sponsored programs**

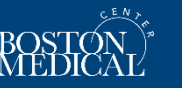

## **Introduction to Research Homepages**

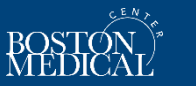

 $\overline{A}$ 

## **Access to Infor and Reporting**

- Financial Information Systems (FIS) team manages access to Infor
	- New users must have a BMC network login and profile in Workday
- FIS has a [form](http://share.bmc.org/InforAndRelatedFinancialSystemsTraining/Secuity%20Reports/User%20Access-Modification%20Form/Infor%20User%20Access-Modification%20Form%20(v2.2).xlsx) for new user access and modifications to existing users' access
	- You *should* request access to Research Homepage
	- You *do not* need to request access to specific projects on this form

*Once you have access to the Research homepage…*

Complete RIS [form](https://www.bmc.org/sites/default/files/Research/documents/Research_and_Funds_Projects_Access_Request_Form.xlsx) for updating access to specific projects

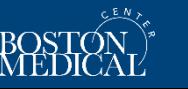

#### **Adding Research Home Page to Infor Screen**

To add research reports to your Infor Homepages:

1. Navigate to the Page Catalogue

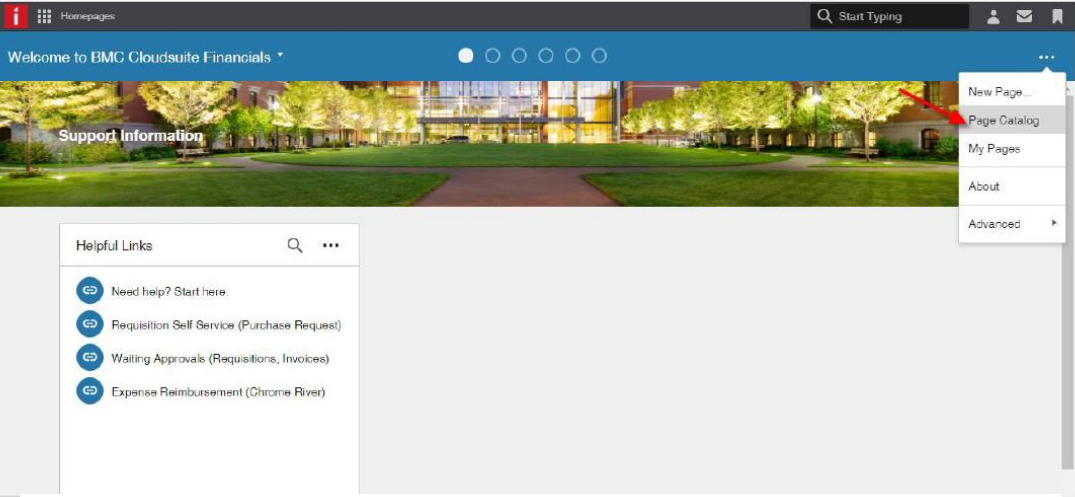

2. Select 'More' to see all page options

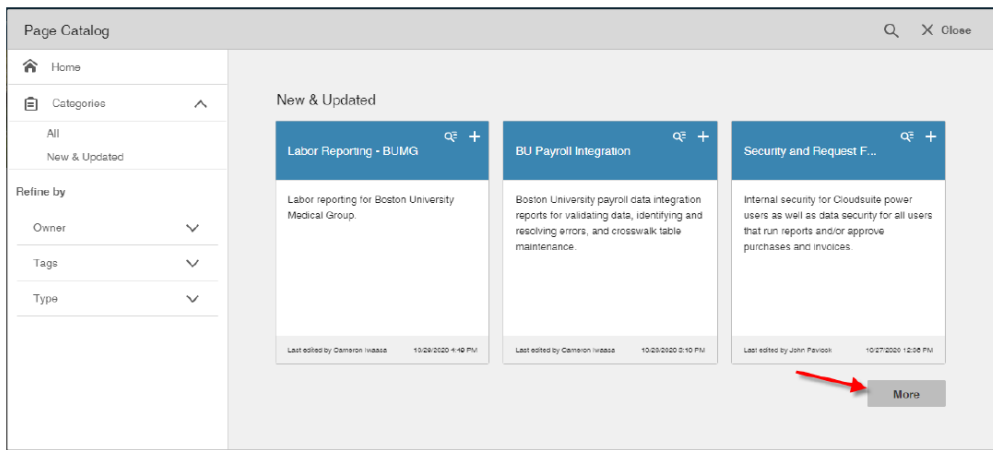

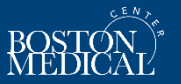

#### **Adding Research Home Page to Infor Screen**

- $Q \times$  Close Page Catalog 合 Home New & Updated ☆ Save Filter ↓ Title A-Z ▼ Categories  $\widehat{\phantom{1}}$  $All$ Now & Updated Last edited by Cameron Imaasa 10/20/2020 0:50 PM Last edited by John Pavlock 10/23/2020 10:07 AM Last edited by John Pavlock 10/5/2020 2:57 PM Refine by  $Q^{\pm}$  +  $Q^{\pm}$  +  $Q^{\pm}$  + Owner  $\checkmark$ **Research Reports** Workday Payroll Integr. **Supply Chain Operations** Tags  $\checkmark$ Reports for the BMC research department, Payroll data is sensitive by its very nature; Internal reports for Accounts Payable, financial analysts, admins, and other Type  $\checkmark$ hence, a specially secured location has Materials Management, Purchasing, etc. stakeholders. been created for those reports. Last edited by Cameron Iwaasa 10/3/2020 10:37 PM Last edited by Cameron Iwaasa 00012020 5.34 AM Last edited by Cameron Iwassa @00/2020 5:30 AM
- 3. Locate Research Reports and click the '+' to add it to your homepages. You can close the window after adding Research Reports

4. The research reports will appear as one of your homepages. You can navigate to them via the drop-down menu

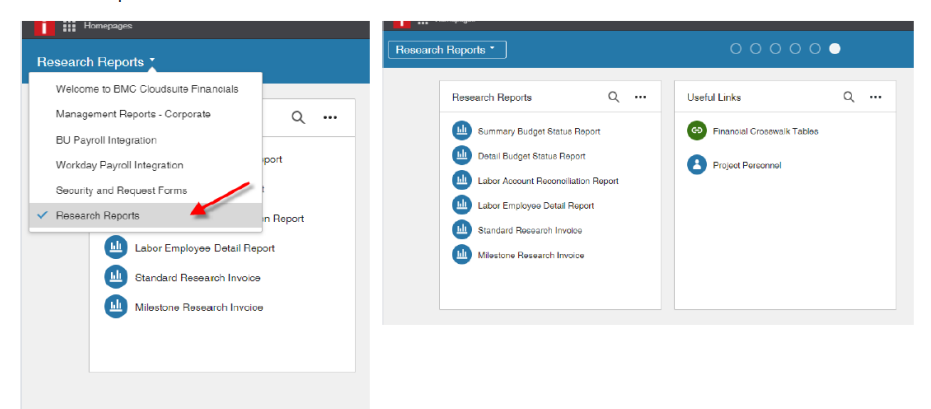

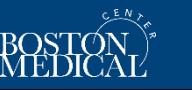

#### **Report Availability**

There are two midday refreshes that will cause delays or make reports unavailable

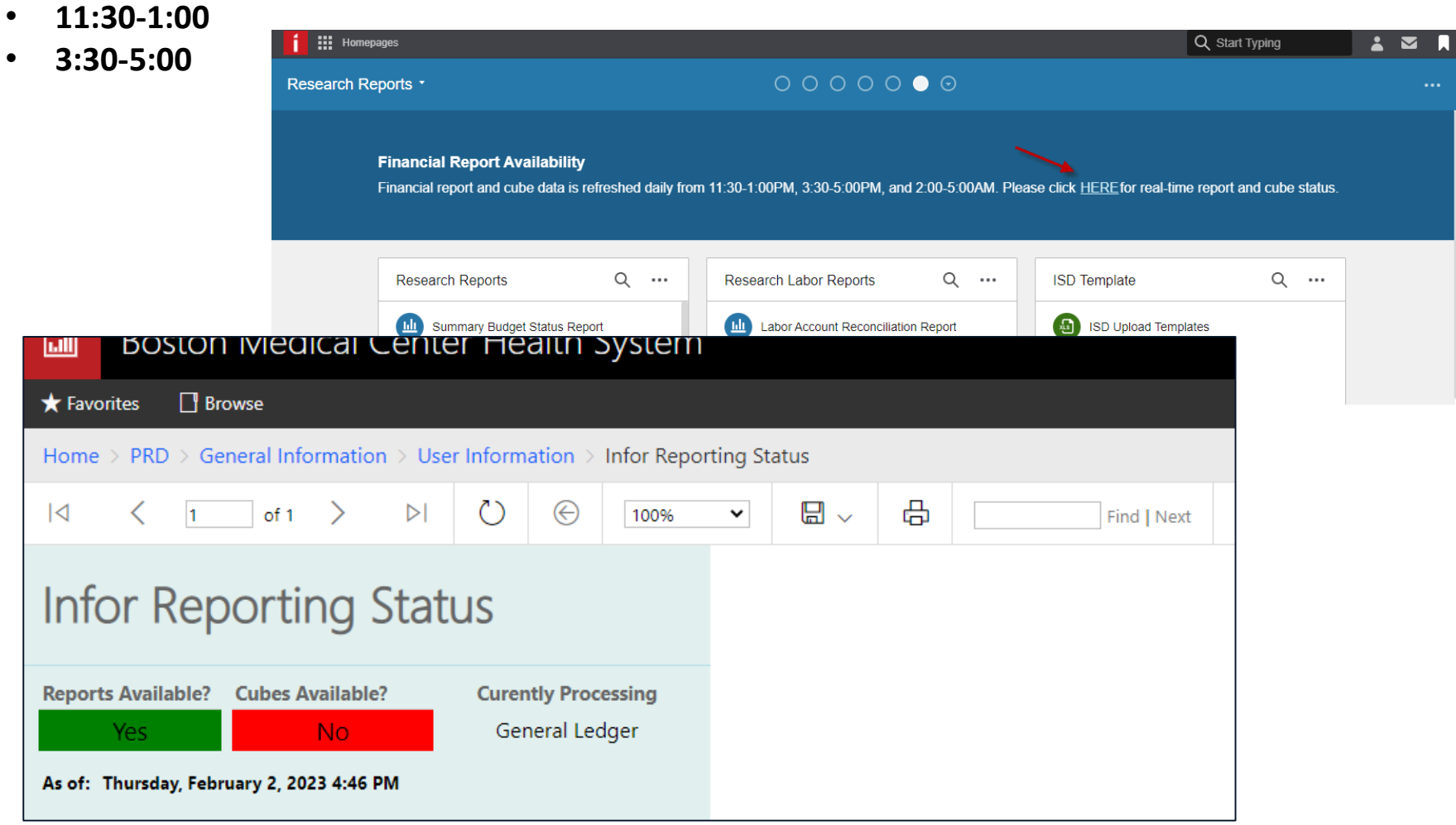

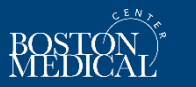

#### **Troubleshooting Reporting Issues**

For **financial data discrepancies** please contact your Research Finance Analyst or Clinical Trial Financial Analyst to investigate

For **technical issues, unexpected changes in access, or if you receive an error screen** when running reports, please open a [ServiceNow](https://bmc.service-now.com/) FIS ticket for support

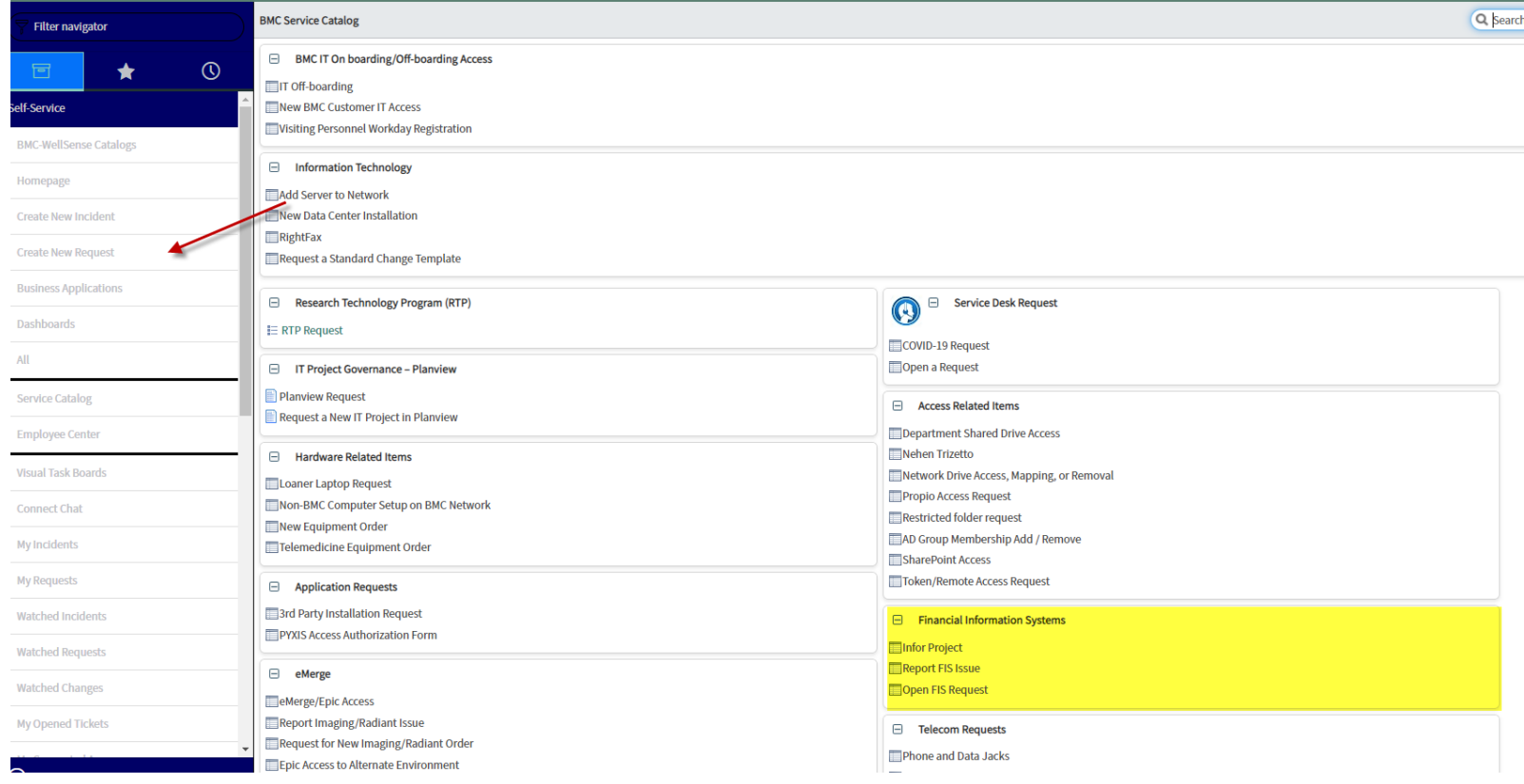

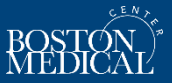

**Research Homepage Reports**

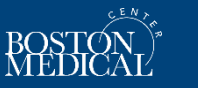

10

## **Report Navigation**

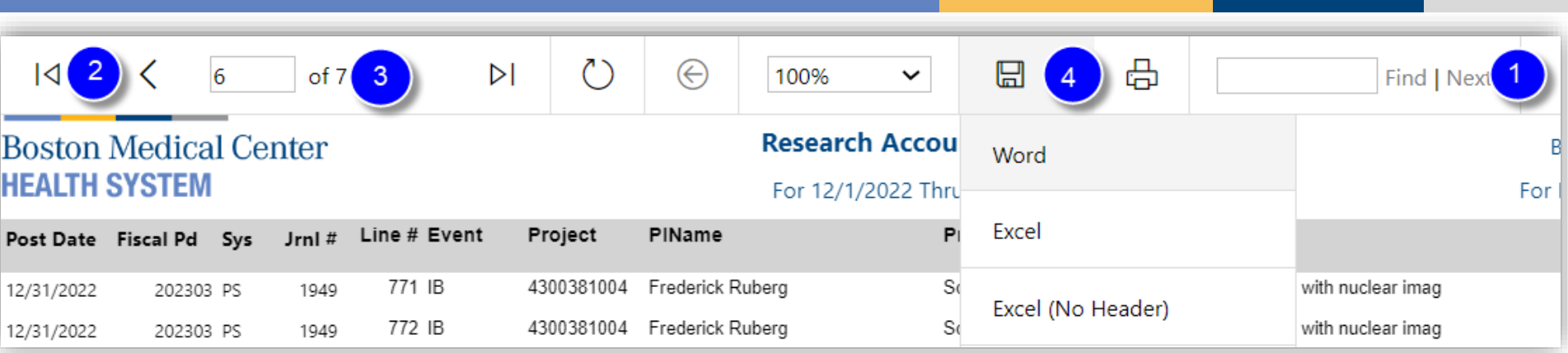

- 1. Search For Text Search within the report by entering the search text in the box to the left of the "Find | Next" label above the report header and clicking Find. Subsequent instances of the search text may be found by clicking on the Next label.
- 2. Page Ahead/Back You can use the arrows on the left-hand side to move forward or back a single page and go to the beginning or end of the report.
- 3. Go to Page Type in the page number in the box to go directly to that page.
- 4. Report Copy/Export Data To keep a copy of the report you can either save or print the report. When saving the report, you can use many popular formats including Excel, PowerPoint, PDF, XML, web archive and image (TIFF). Excel (No Header) will export the file without merged columns

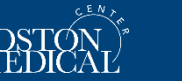

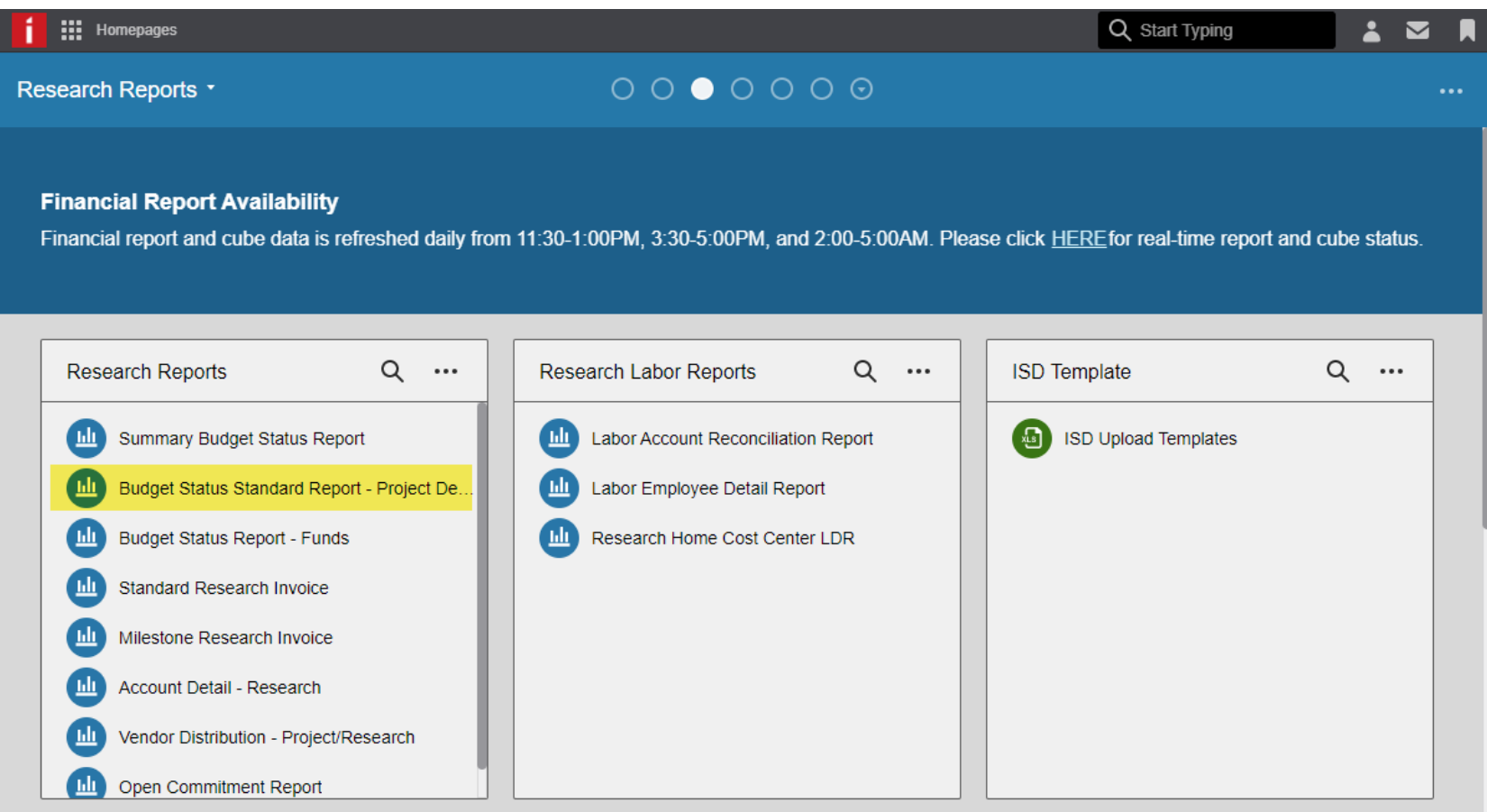

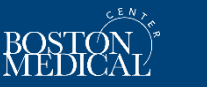

**Purpose**: shows specific periods or annual expenses, total project-to-date expended amounts, and open encumbrances compared to budget amounts to determine the status and amount of the budget balance. The reports are typically run following Month End Close.

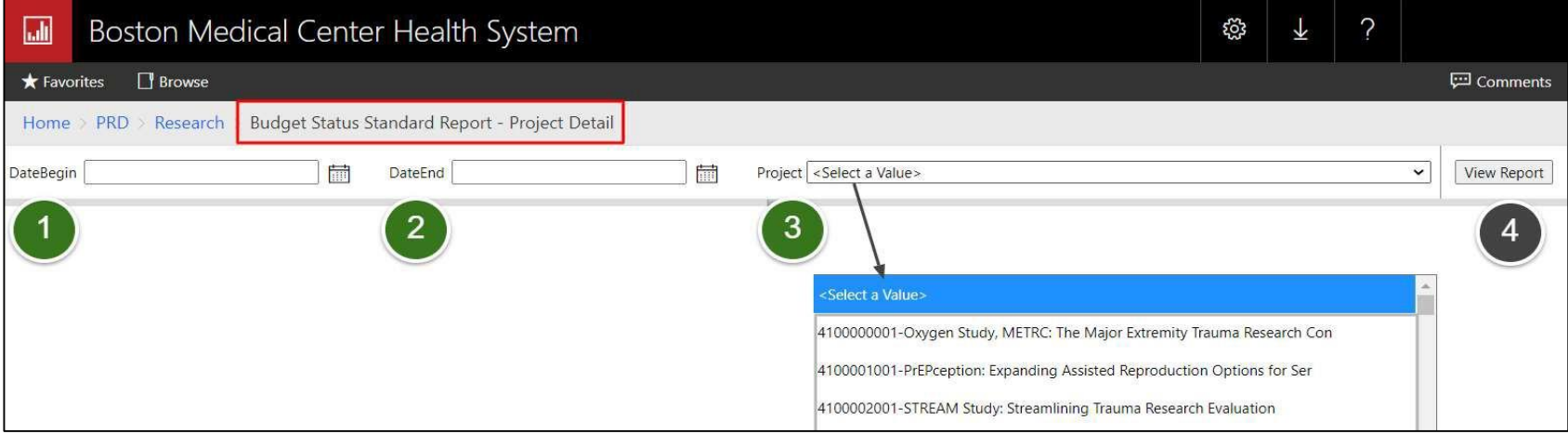

- 1. Begin Date No default, enter or select the beginning date of the transactions to be viewed.
- 2. End Date No default, enter or select the ending date of the transactions to be viewed.
- 3. Project [Number-Description] The dropdown allows the selection of a single Project.
- 4. View Report: Click the View Report Button to run the report.

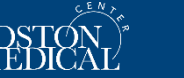

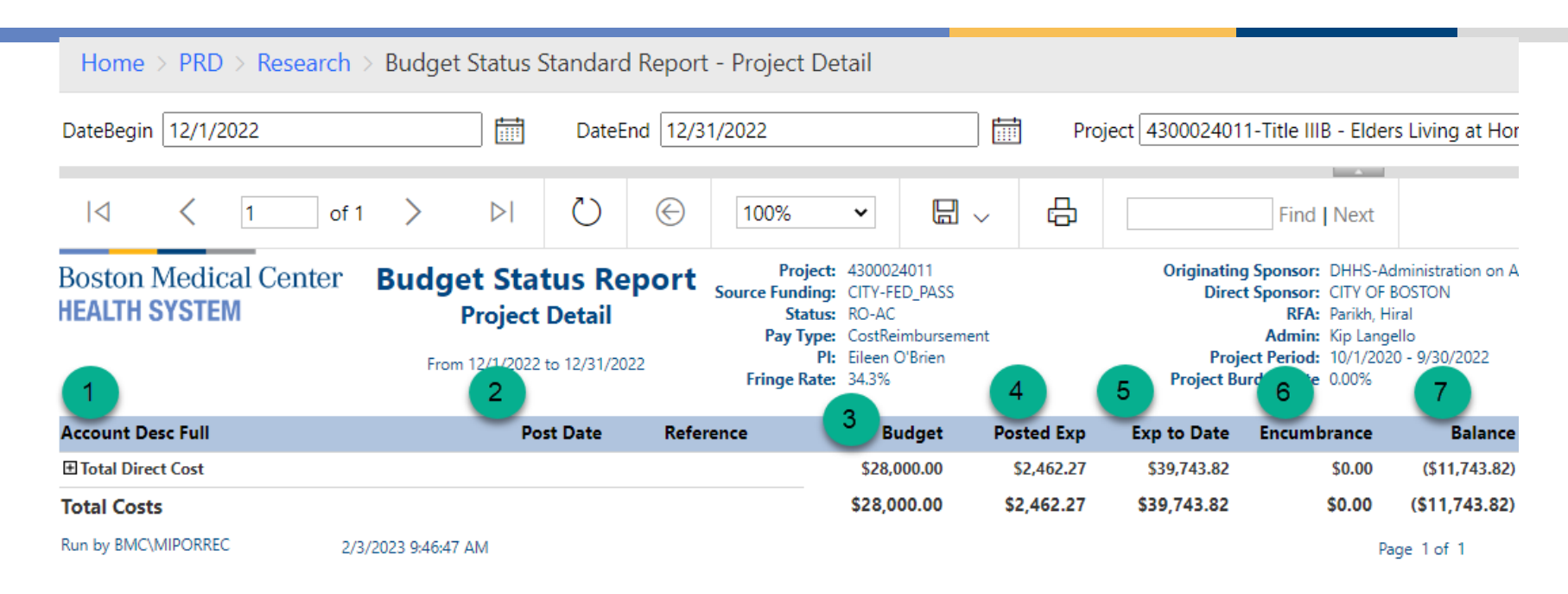

- 1. The General Ledger detail account description
- 2. Post Date Date the transaction was posted to the GL
- 3. Posted Exp Total expenses for the period selected
- 4. Budget The total budget amount for the Department/SectionIProgram/Project.
- 5. Exp to Date All expenses for the selected project
- 6. Encumbrance The total budget amount currently set aside through the encumbrance process for the Department/Section|Program/Project. It is used to identify budget amounts that have been committed but not spent yet. It is used to calculate the uncommitted amount of budget remaining.
- 7. Balance The budget amount that is left to spend on the project. This is calculated by taking the total budget amount and subtracting the total expense amount posted to date and the current encumbrance balance for the Section/Program/Project(s) selected.

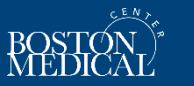

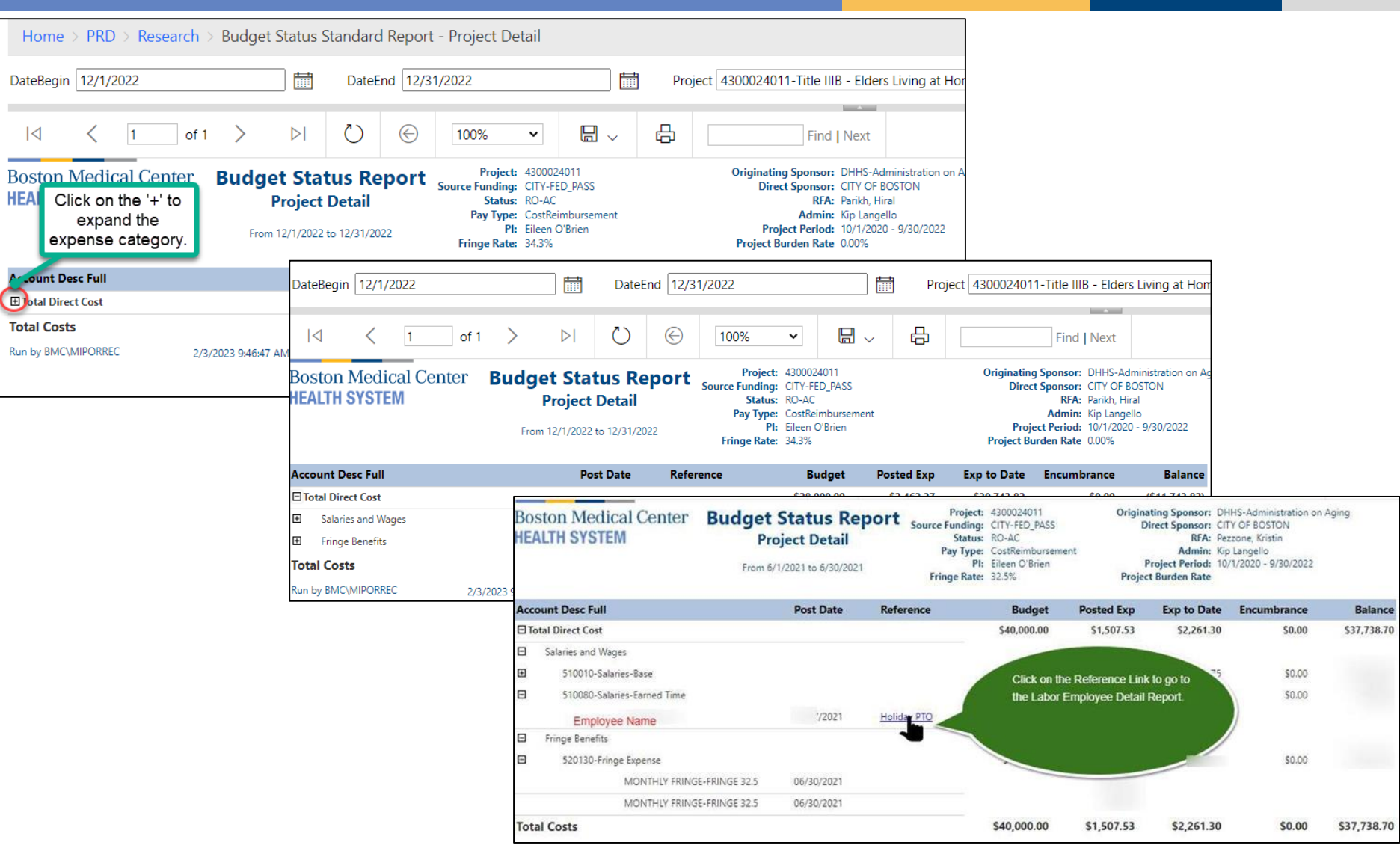

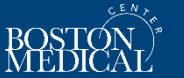

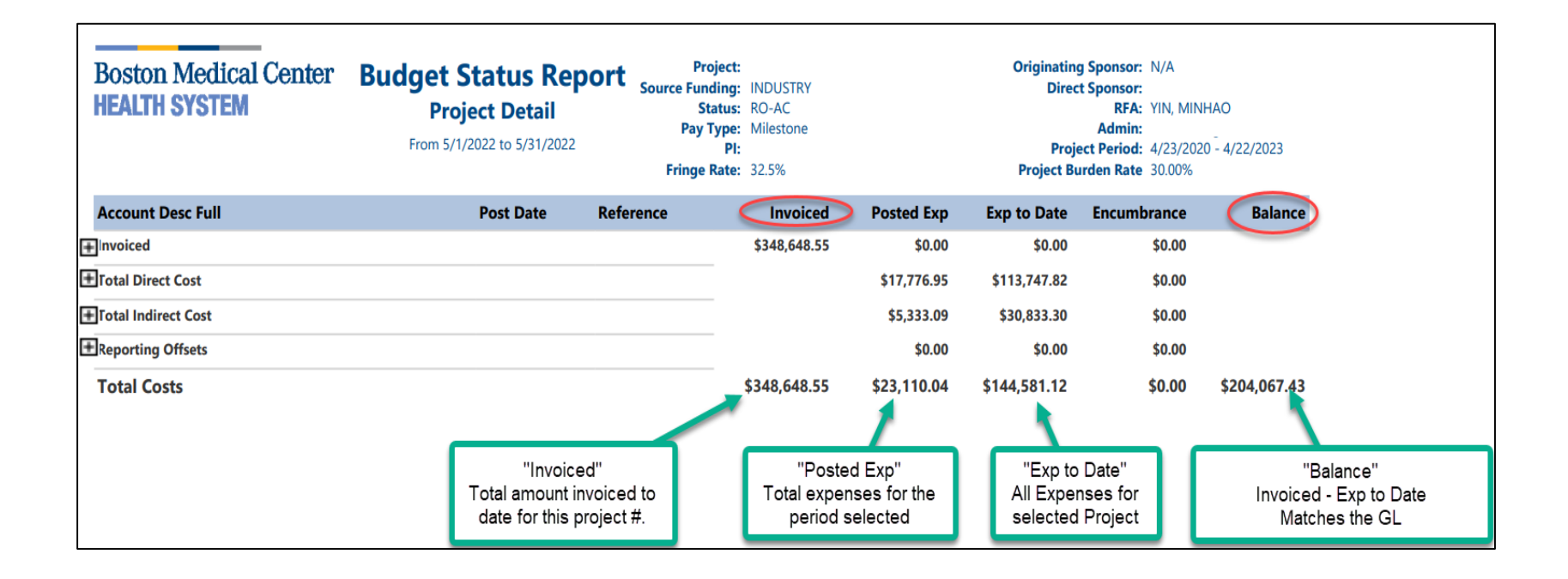

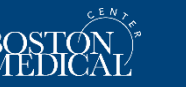

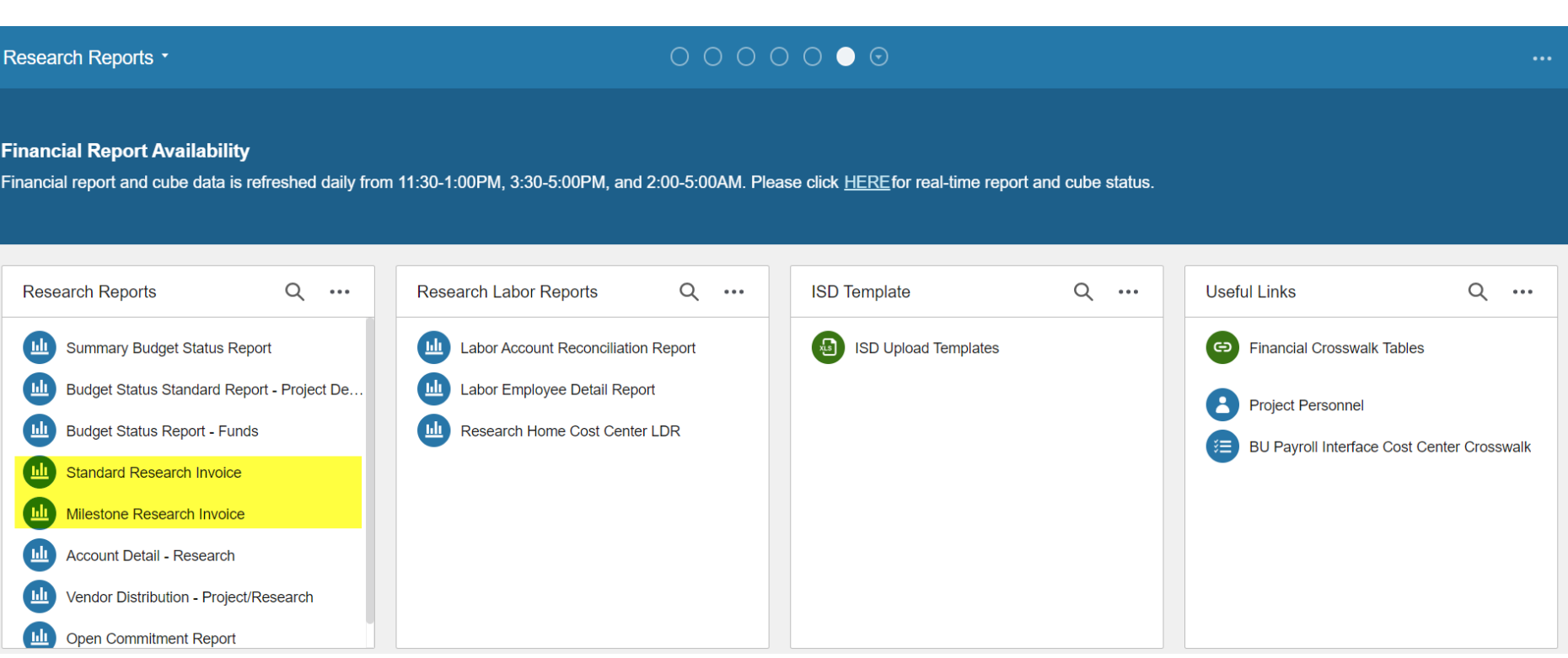

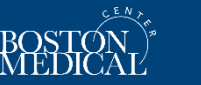

#### **Standard Research Invoice and Milestone Research Invoice**

**Purpose**: Creates a formatted report from Infor bill slips that Financial Analysts send to sponsors. Department users can run the invoice to see what expenses or milestones were include on an invoice created by your Financial Analyst

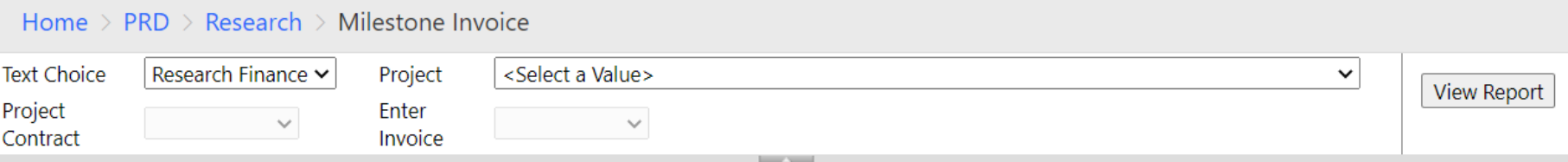

- 1. Text Choice:
	- Milestone Invoice: Research Finance or CTO
	- Standard Invoice: Standard or Uniform Guidance
- 2. Project: select project you wish to see invoices for
- 3. Project Contract: field will auto-populate
- 4. Enter Invoice: drop-down field of all invoices created for the selected project

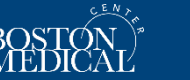

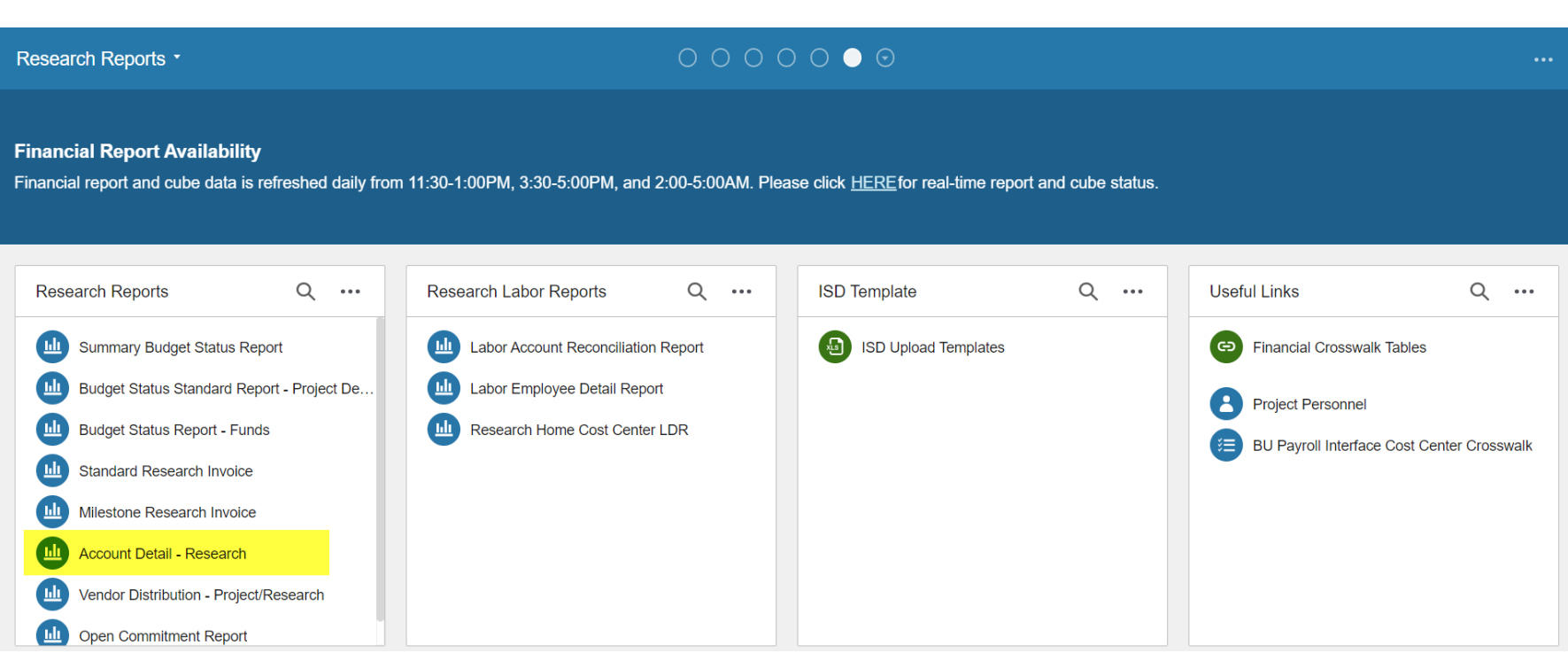

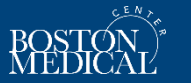

**Purpose**: provides transaction detail with format intended to be exported to table in Excel for further analysis  $-$  a.k.a data dump

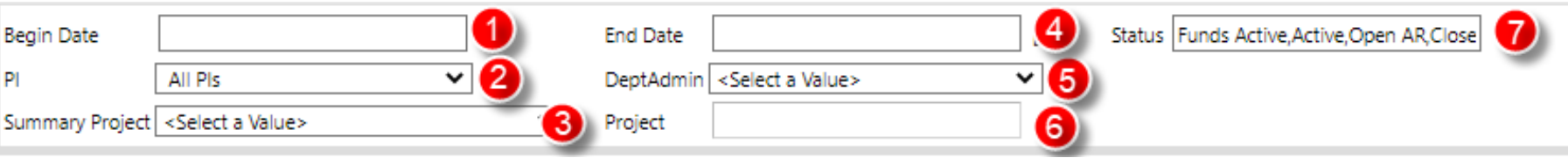

Begin/End date: Select the dates for the report, based on post date.

PI: Defaults to all PIs, but you can run the report by PI

Summary Project: Select BMC grants (all grants) or BMC Funds

Dept Admin: must be selected from drop down. Can choose one admin or all admins

Project Number: Select a project number from the dropdown. The report can be run for one project or multiple. *Please note, if a PI or admin is selected from the number 2 or 5 dropdowns, the project numbers will be narrowed down to projects only assigned to that PIs or admins.*

Status: Defaults to all statuses. You can run this for one status, multiple, or all.

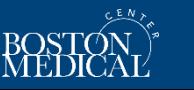

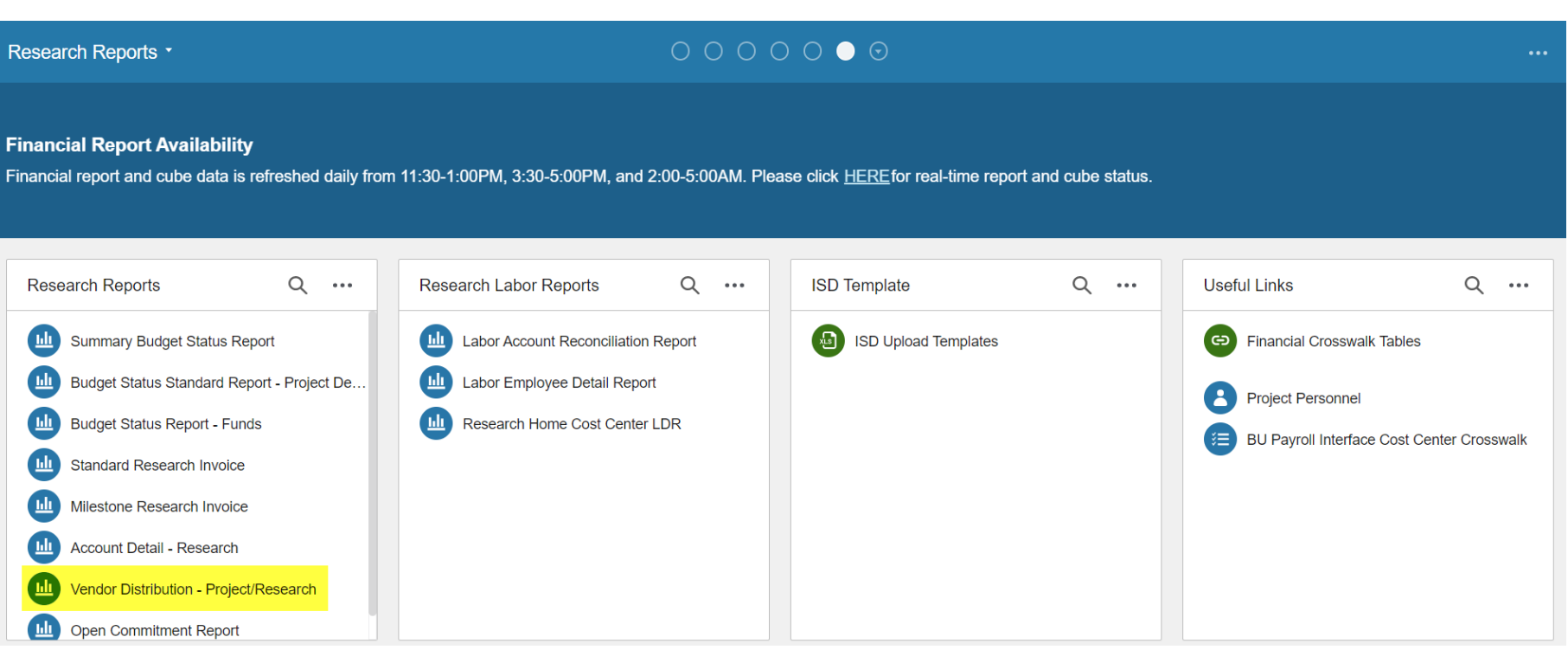

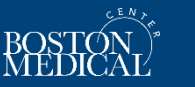

### **Vendor Distribution – Project Research**

#### **Purpose**: to check the status of all payables on a project

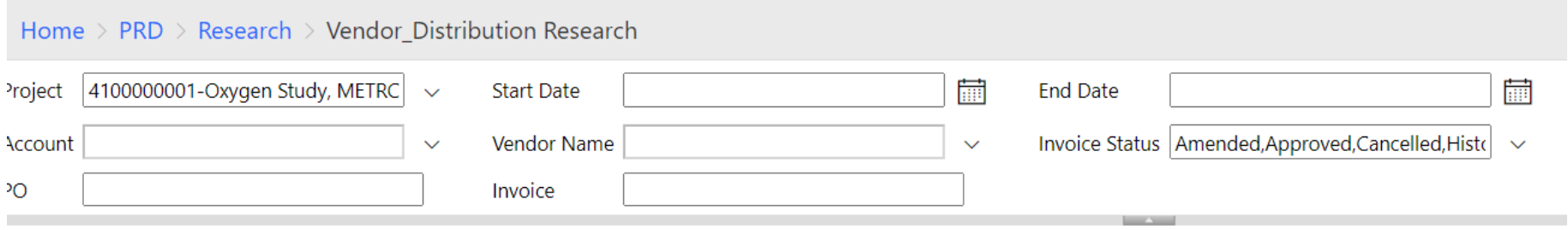

Project: select one or multiple

#### Start/End Dates: select range for report

Account: field will populate with available selections based on dates and project selected. Select expense account, one or multiple. Defaults to all.

Vendor Name: field will populate with available selections based on dates and project selected. Select vendor, one or multiple. Defaults to all.

Invoice Statues: select status of payables on project, one or multiple. Defaults to all.

PO: Optional field to narrow results to specific PO

Invoice: Optional field to narrow results to a specific invoice

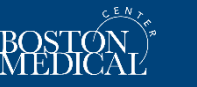

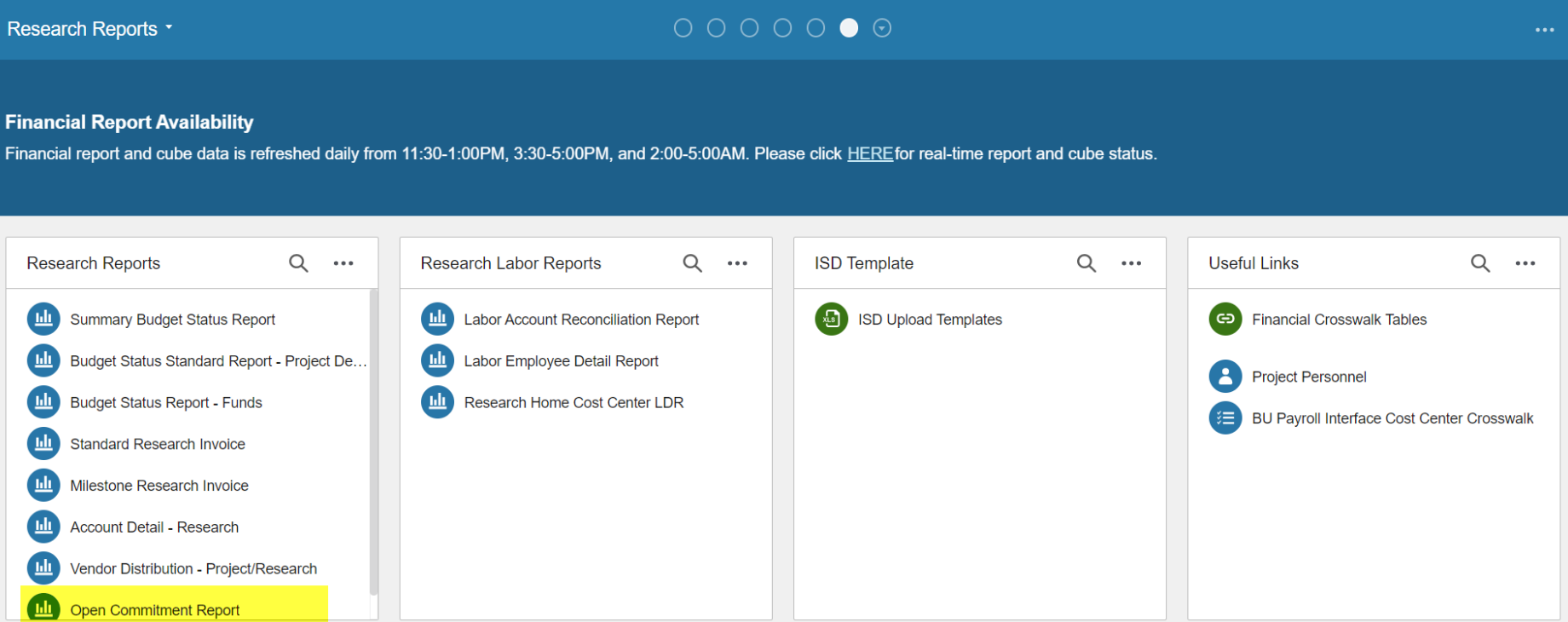

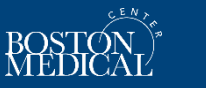

**Purpose**: to identify all POs and requisitions opened under a project, see invoices paid on the POs, and the PO balances.

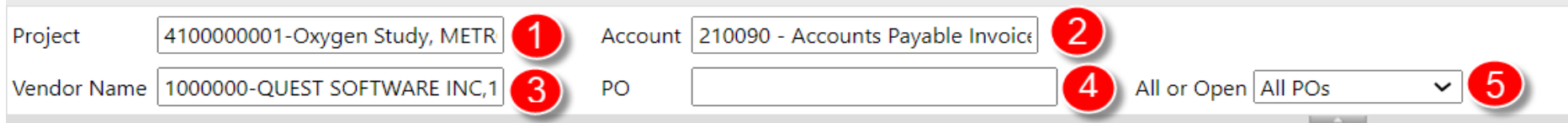

Project: Can select one project, multiple, or all projects. Defaults to all projects. *You can run the report for When a project number is selected, the account and vendor fields will default only on the accounts and vendors opened on that project number.*

Account: field will populate with available selections based on dates and project selected. Select expense account, one or multiple. Defaults to all. Subcontract accounts

- Under 25K 570590
- Over 25K 570580

Vendor: field will populate with available selections based on dates and project selected. Select vendor, one or multiple. Defaults to all.

PO: Optional field to narrow results to specific PO

All or Open: All POs will include closed POs and the Open POs option will not. Defaults to All.

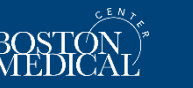

Research Reports \*

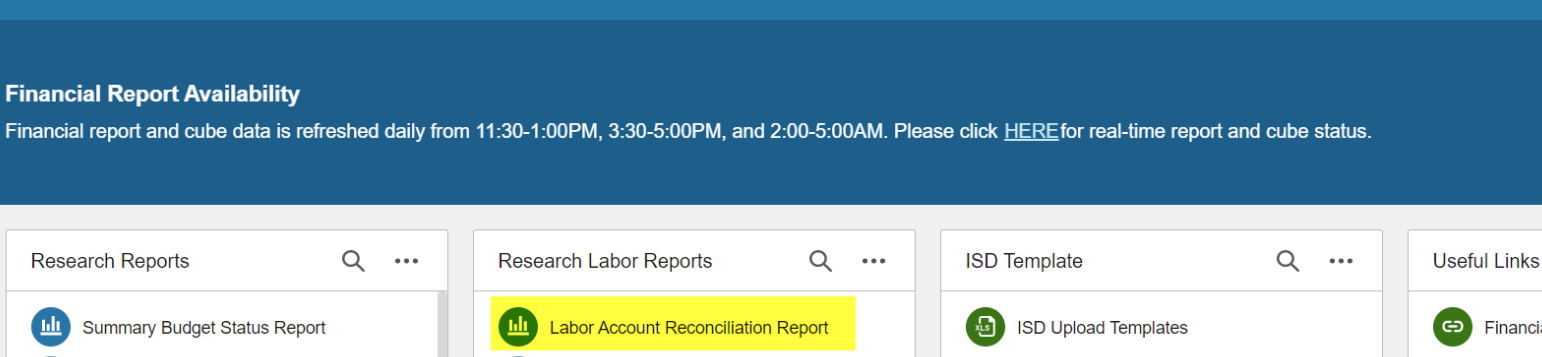

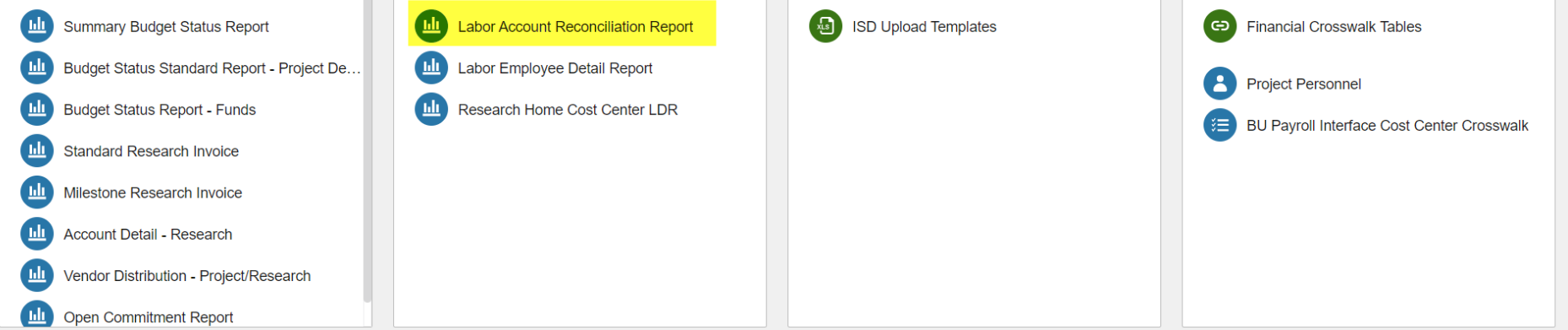

 $\circ \circ \circ \circ \circ \bullet \circ$ 

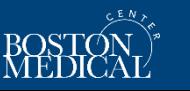

Q ...

#### **Labor Account Reconciliation**

**Purpose**: to identify all POs and requisitions opened under a project, see invoices paid on the POs, and the PO balances.

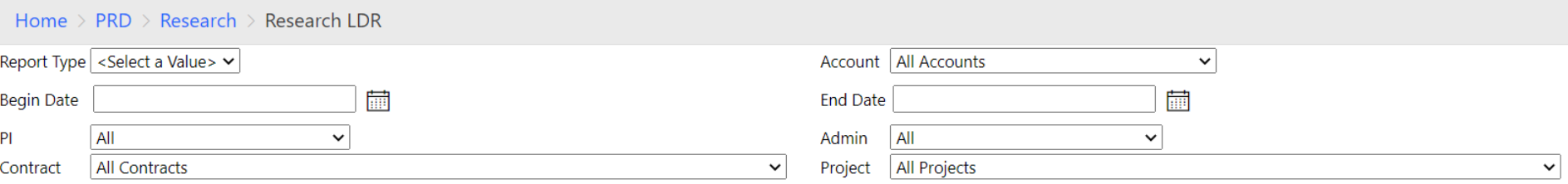

Report Type: Options are account, employee, or detail. Account and Employee options provide report with data summarized by account or employee. Detail report type recommended.

Account: Select one or all. Recommended all.

Begin/End Date: Select the dates for the report, based on post date.

PI: Select one or all.

Admin: Select one or all.

Contract: Select all or one. If run by contract, report will return all projects under that contract.

Project: Select one or all.

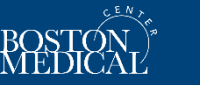

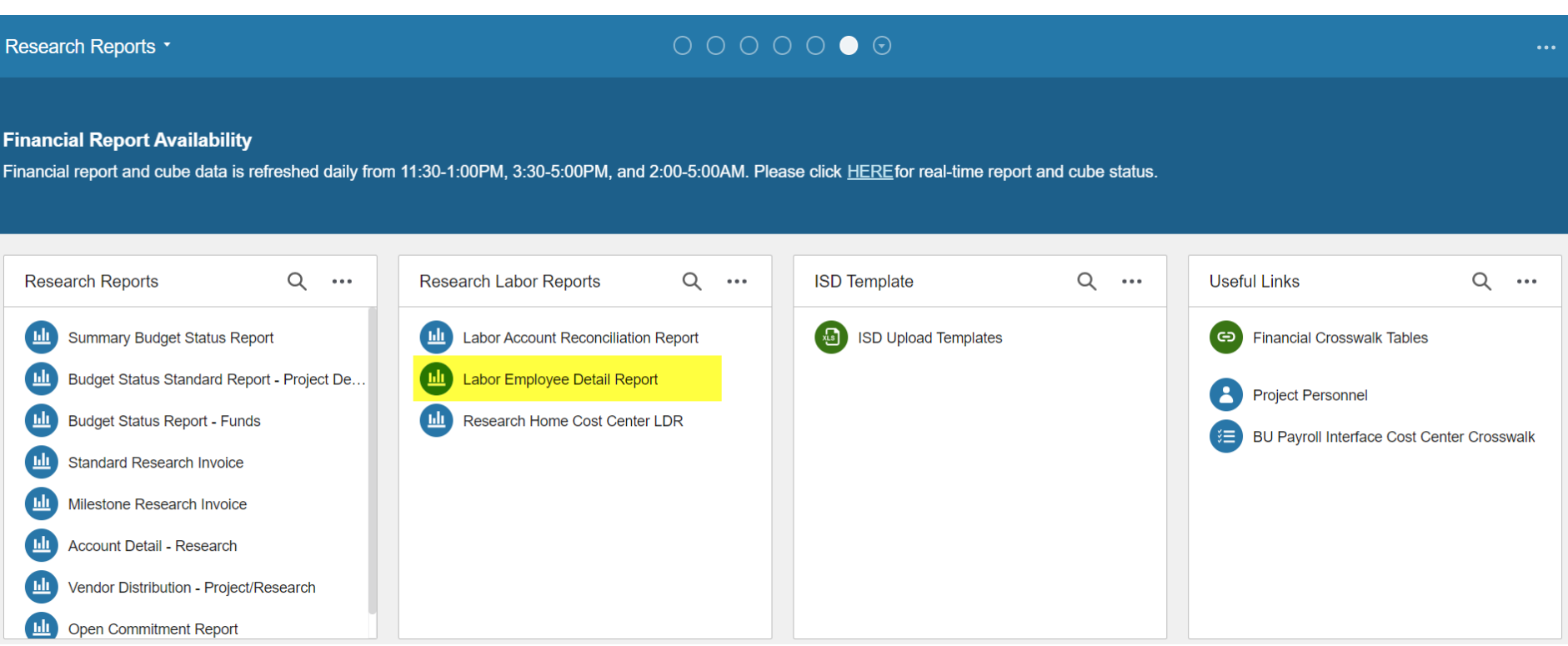

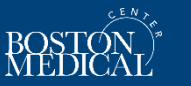

### **Labor Employee Detail Report**

**Purpose**: to provide payroll detail by employee for all salary charged to a sponsored project. Requires employee number.

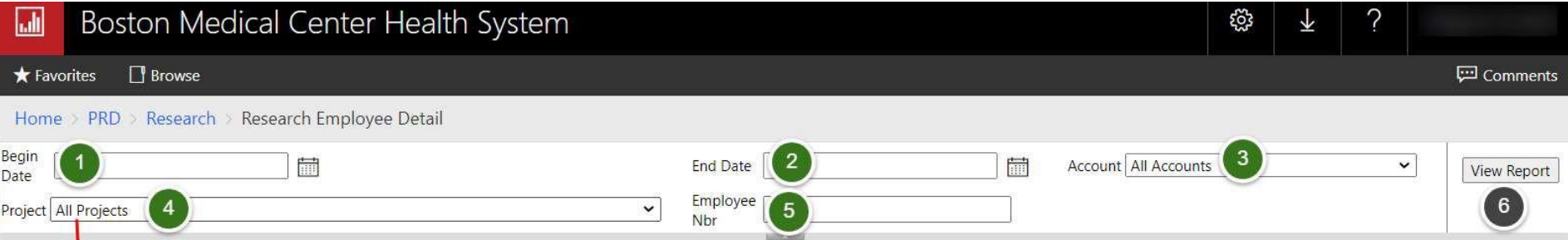

Begin/End Date: Select the dates for the report, based on post date.

Project: Can select one project, multiple, or all projects. Defaults to all projects.

Account: field will populate with available selections based on dates and project

selected. Select expense account, one or multiple.

Employee Nbr – No default. Required field. For BMC employee enter the Workday Employee Number, and for BU use BU Employee number.

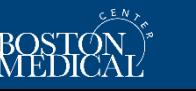

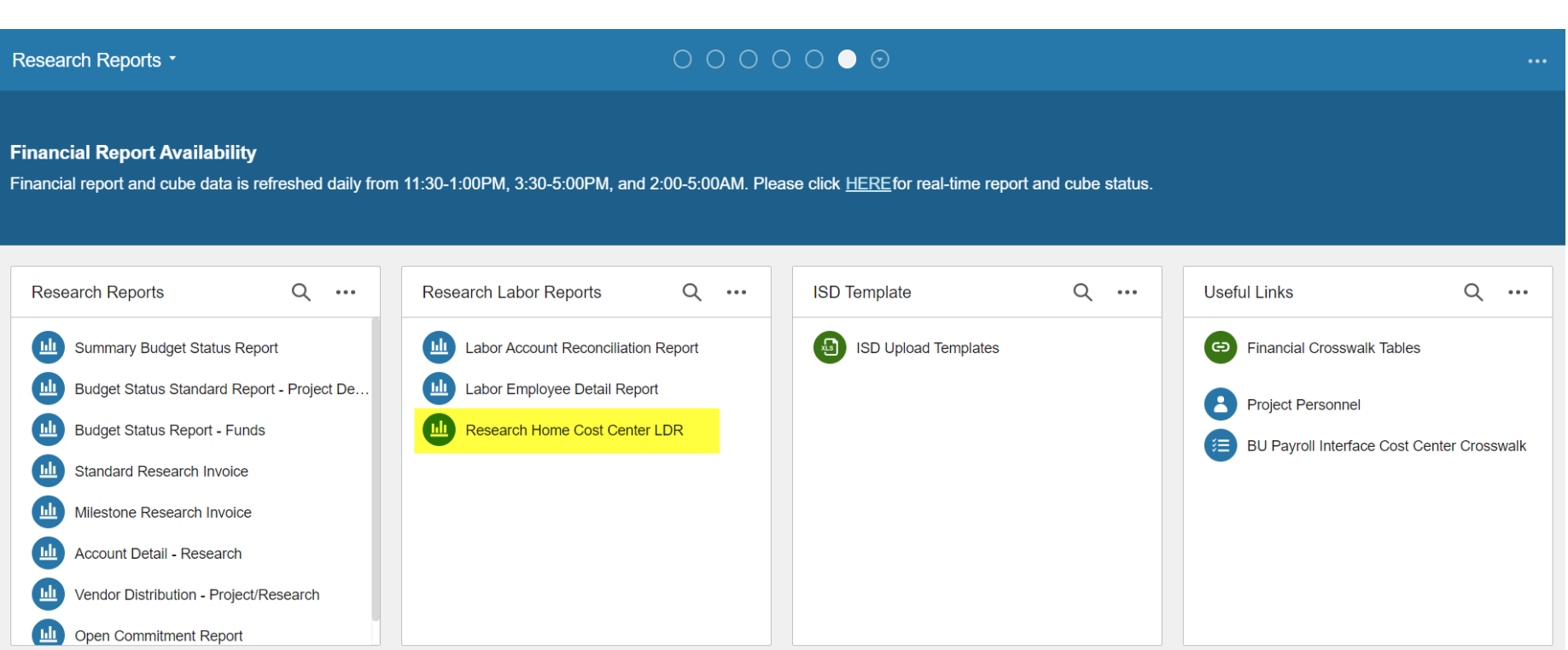

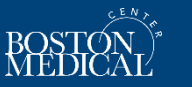

#### **Research Home Cost Center**

**Purpose**: to provide payroll detail by employee for all salary charged to RHCCs. All salary must be removed from RHCCs.

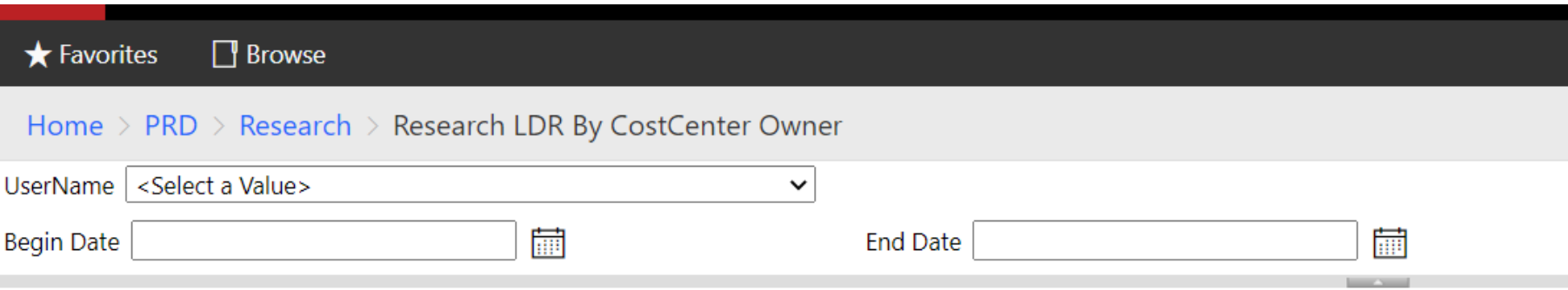

UserName: Select a RHCC from list. Access to report on RHCC controlled by FIS and must be requested by your department AD.

Begin/End Date: Select the dates for the report, based on post date.

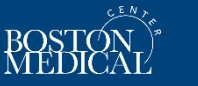

# **Useful Links**

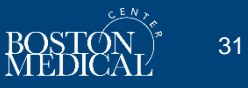

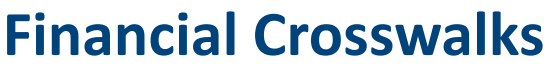

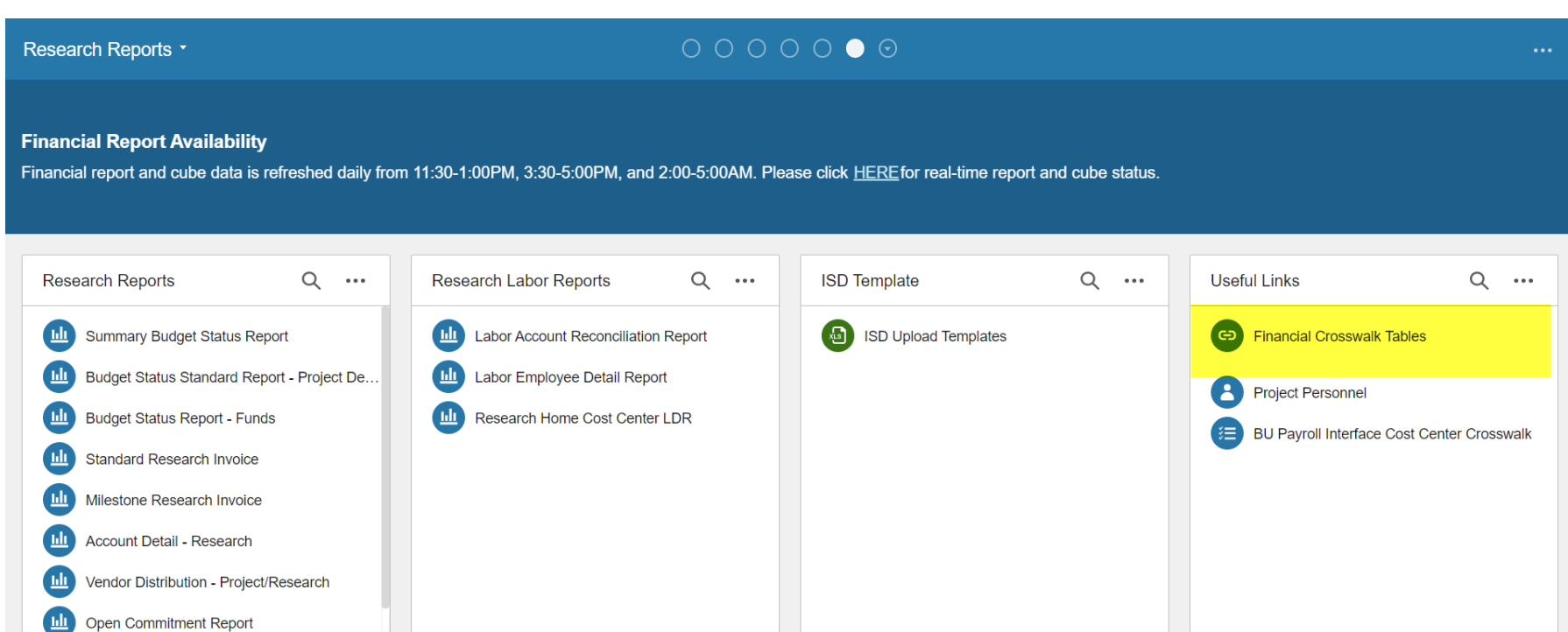

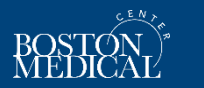

## **Financial Crosswalks**

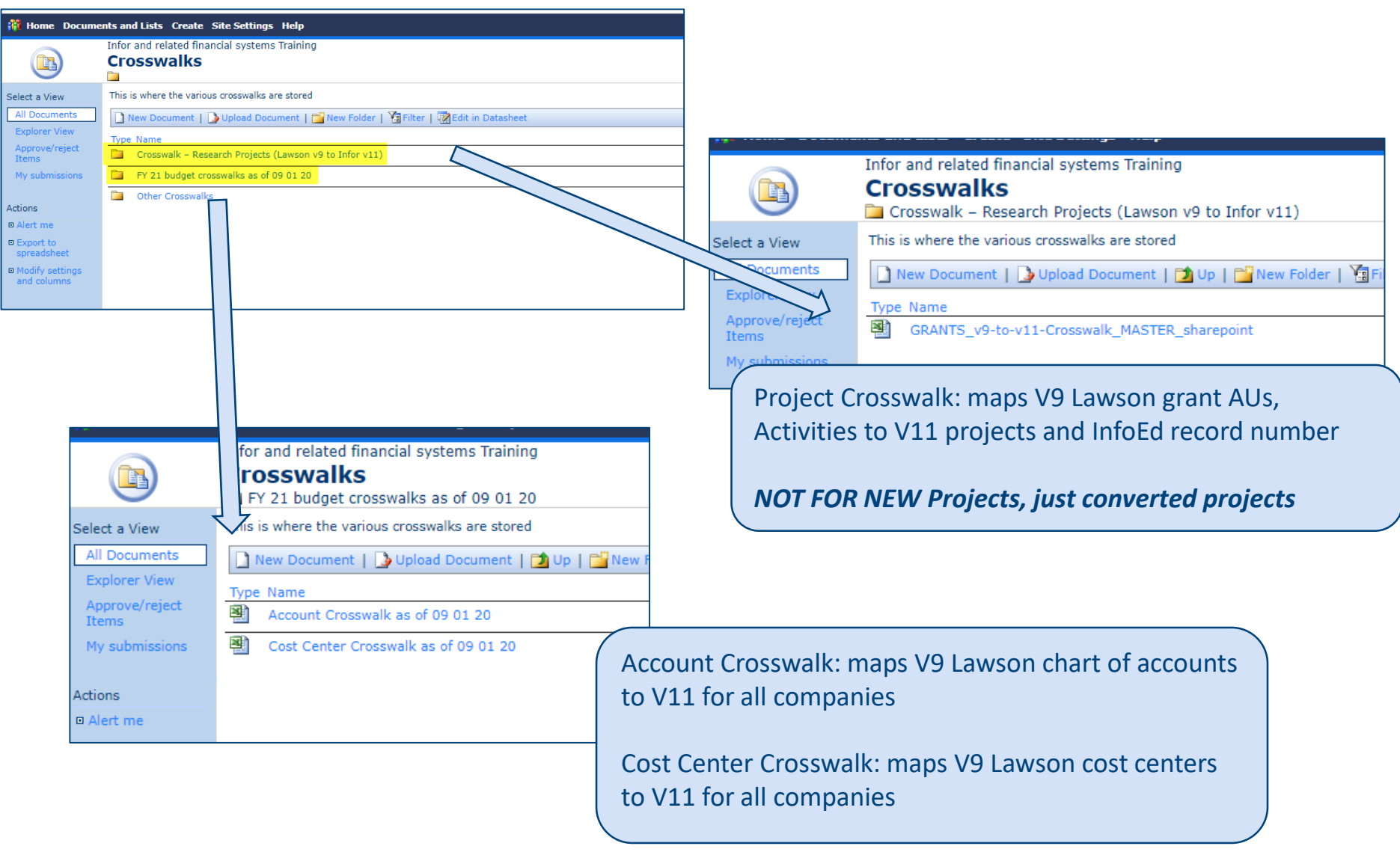

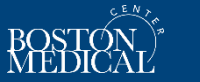

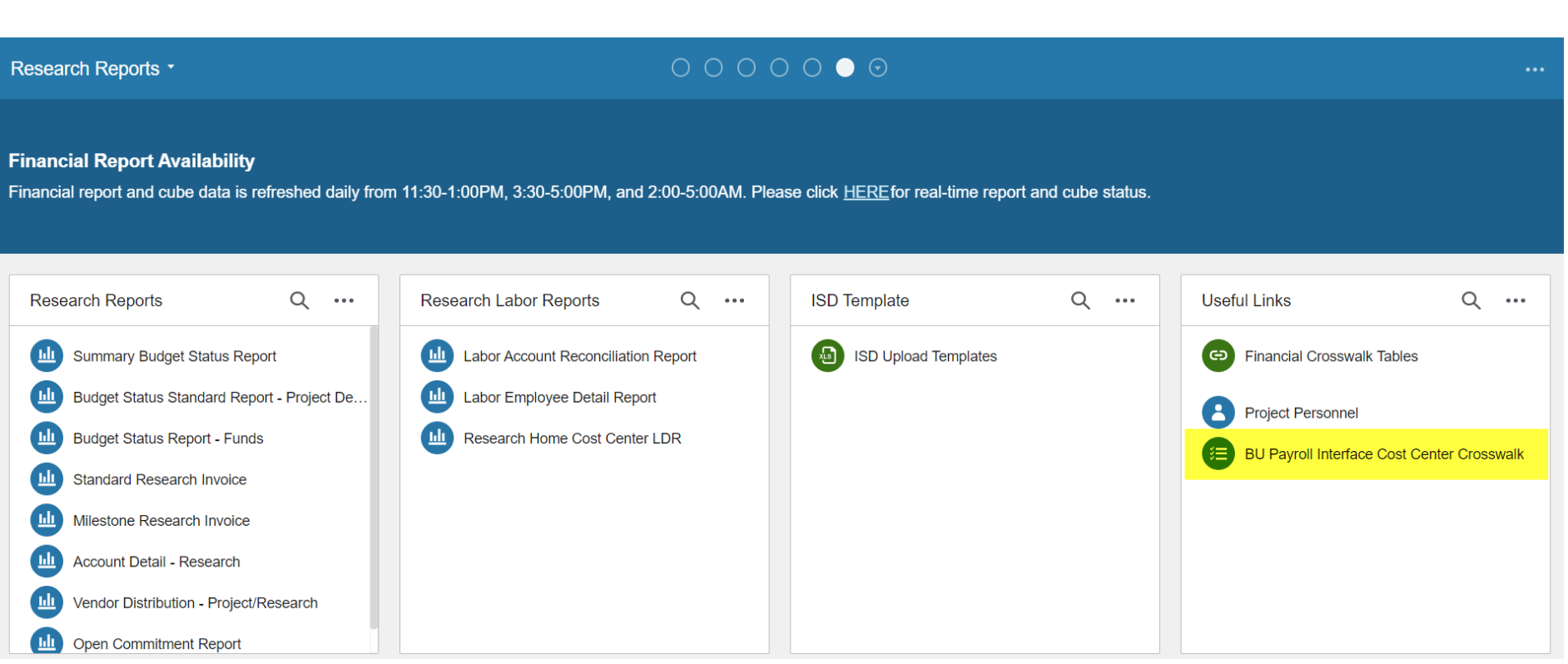

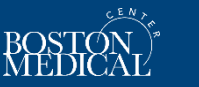

## **BU Payroll Interface Cost Center Crosswalk**

**Purpose**: to provide current mapping of BU IO numbers to BMC projects and cost centers

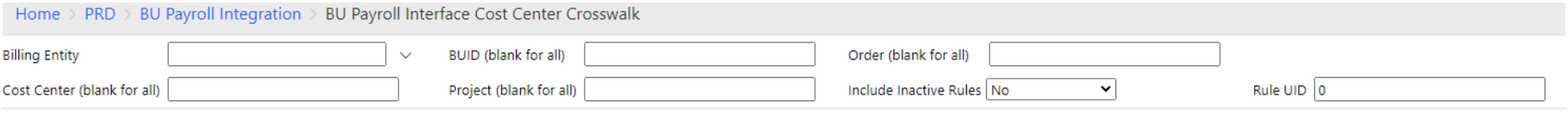

#### Billing Entity: Select 110 RSCH

- *Leave all other fields as they are*
- *You will need to open a ticket with FIS to get access to reporting on 110 RSCH for this report*

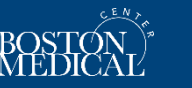

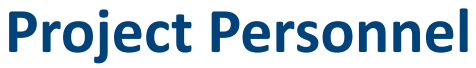

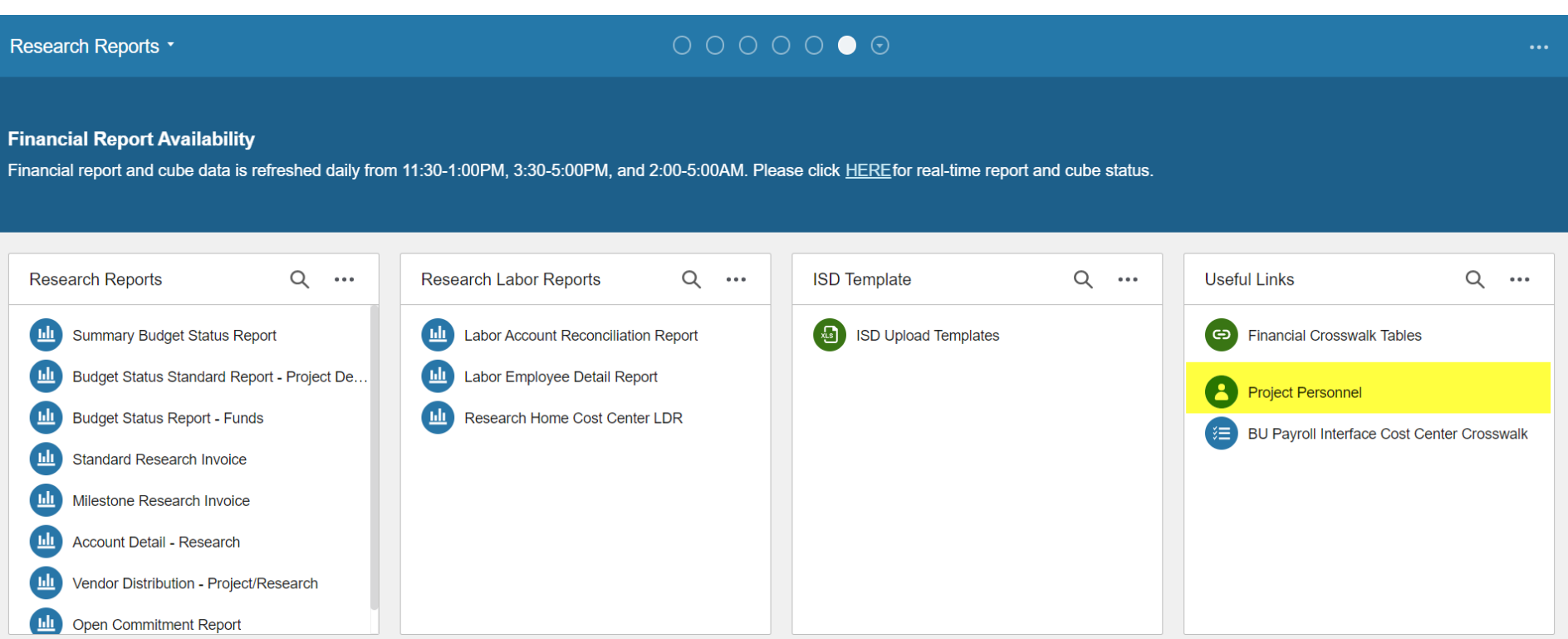

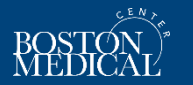

#### **Project Personnel**

**Purpose**: to provide current security profiles for all projects (includes sponsored programs, funds, capital projects, etc.)

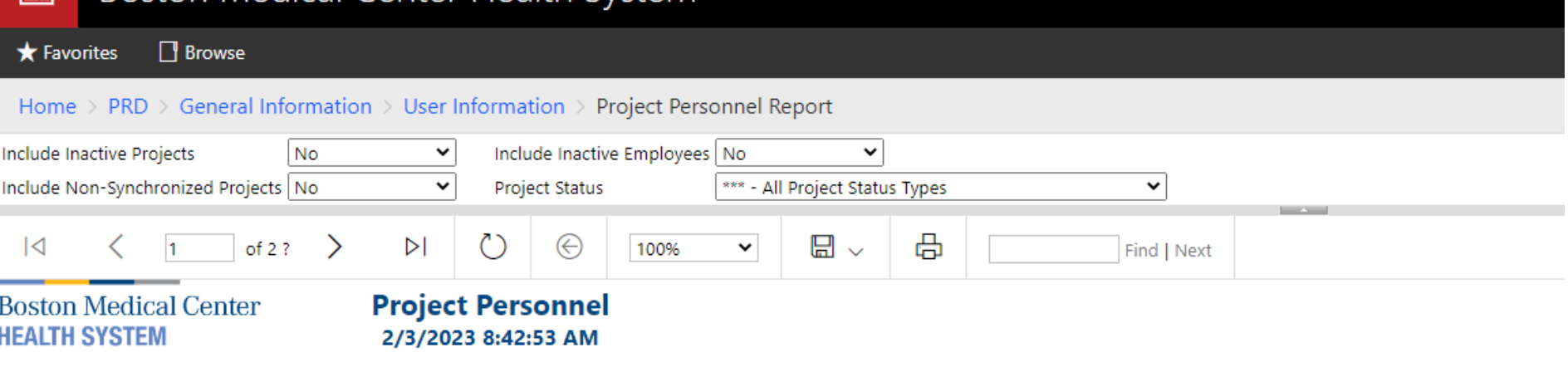

This report combines Research Department Admins, Research Principal Investigators,

Report will auto-run once it's opened. Report parameters can be used to filter the report. Easiest to use when exported to Excel.

Include Active Projects: Defaults to No, but can be run to include inactive projects

Include Inactive Employees: Defaults to No, but can be run to include inactive employees

Include Non-Synchronized Projects: Defaults to No, do not change

Project Status: can be run for one or all status types. All recommended

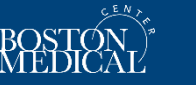

Thank you for your time!

Did we achieve the learning goals?

- Understand how access works and who can help with new users or modifying existing user access
- Know who to contact when you have a reporting issue
- **E** Learn how to run and read reports in Infor for sponsored programs

How can we improve this training?

Are there other trainings you would like to see?

Please send to [Kaye.Mottola@bmc.org](mailto:Kaye.Mottola@bmc.org)

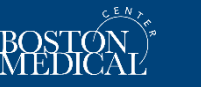

# **Appendix**

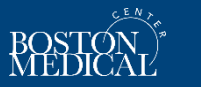

39

#### **V9 to V11 Accounting Strings**

CloudSuite Financials (CSF).

The Finance Enterprise Group (FEG) defines the new accounting string you'll use in Infor

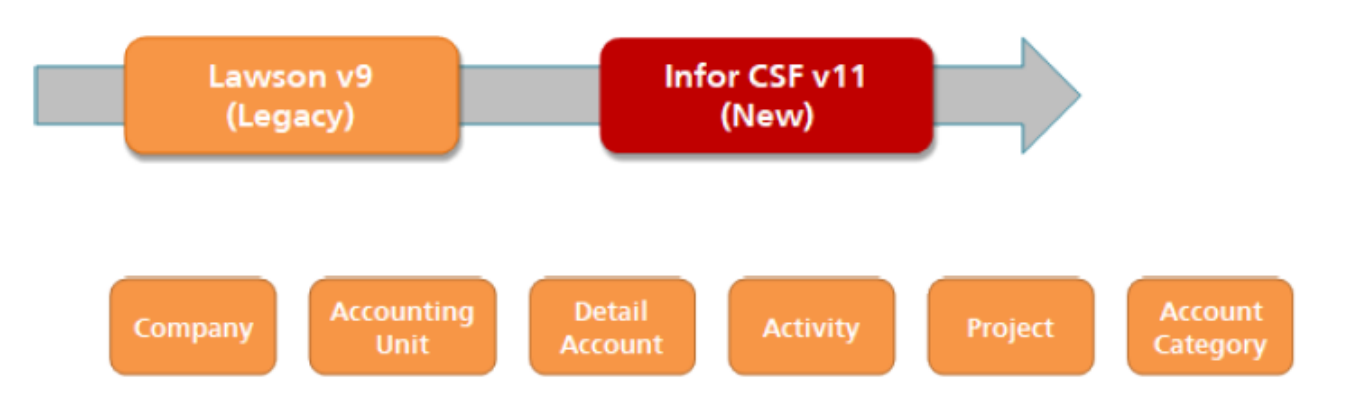

The above blocks represent the accounting string used in Lawson v9. As you will see, although some of the names may be the same or similar, the order and function of some of the blocks in the string are different in Infor CSF.

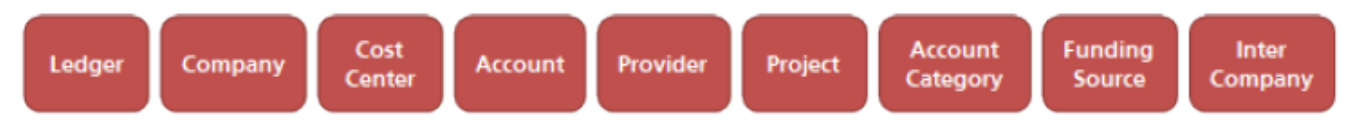

These blocks represent all the accounting string segments used by BMCHS in Infor CSF Financials. You will notice there are similarities, and differences with Lawson V9. Also, please note that:

- Not all of these segments are required; some transactions require more segments than others.
- . All segments will not display all of the time.
- . Even if required, some segments will not need to be entered because they'll default.

We'll explain the function of each of these segments and show examples in this course.

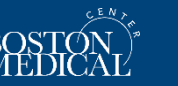

#### **Cost Center**

- A Cost Center represents an organizational element for a company. For example, a division, department, region, or location.
- Cost Centers are defined in a parent-child hierarchy within a Cost Center structure.
- A company can have multiple Cost Center structures.
- One Cost Center structure must be designated as an enterprise structure. The enterprise structure is the default Cost Center structure on the reporting basis.

Note: Cost Centers are similar to the Accounting Units in Lawson V9.

#### **BMC Cost Center Numbering Logic**

Below is an example of a BMC cost center number in Infor CSF v11. The number is eight digits in length and is represented by groups or blocks.

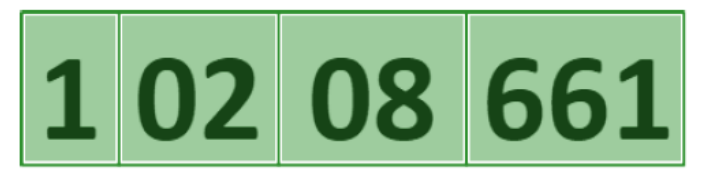

- 1st digit in Cost Center number represents the Company. In this example, this number is related to BMC (Co1).
- The 2nd & 3rd digits in the second block represents the Zone. In this example, "02" relates to the zone for "BMC".
	- $-01 BMCHS$
	- $-02 BMC$
	- $-03 BACO$
	- $-04 BMCICS$
	- $\cdot$  06 BUAP
	- $-07$  Captive
	- $-08 NAB$
- The 4th & 5th digits in the third block represents the Cost Center or Department grouping where applicable. In this example, "08" relates to the BMC group for "Hospital Operations".

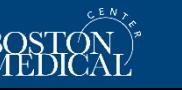

#### **Account**

The 4<sup>th</sup> and last required Finance Structure block is Account.

A chart of accounts (COA) is a list of accounts you use to organize your accounting records. It is made up of balance sheet accounts (assets, liabilities, and equity) and income statement accounts (income and expenses). The balance sheet and income statement accounts are made up of both summary and posting accounts.

Posting accounts roll up into summary accounts to provide totals. There is one enterprise chart for BMCHS named "CORPORATE", but there are several other charts for each company used for various reporting needs.

The chart of accounts is used to post journal entries and to summarize global ledger information for reports and inquiries. The account numbers and descriptions you define are reflected in your balance sheets, income statements, and other reports and inquiries.

The Account number is an 6 digit code. The first digit of the account number identifies the type of account.

Starts with:

- $\bullet$  1 Asset
- 2 Liabilities and Net Assets
- 3 Revenue and Contra Revenue
- $\bullet$  4 Medical Costs
- $\bullet$  5 Operating Expense
- 6 Non-ops income/expense and other changes
- $\bullet$  7 NA

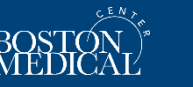

FD-AC Funds Active: Active Fund accounts managed by accounting (accounts starting in 5)

RO-AC Active: Active awards for Research Operations

RO-AR Open AR: A closeout status. This account is reconciled to close but we are waiting for invoice payment(s) from the sponsor

RO-CO Close Out: The project has ended and the RFA is working on the final invoice/financial report and reconciling expenses on the account.

RO-IN Inactive: The project has ended and the account is closed.

RO-PD Pending Award: An active status at the start of the award period where we are waiting to receive the agreement.

RO-RE Inactive Reconciliation: A closeout status. This account has ended and it is reconciled to close. All invoices have been paid and the RFA is working on the closeout packet for account inactivation.

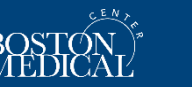

43

# **Links**

- [FIS Infor User Access-Modification Form](http://share.bmc.org/InforAndRelatedFinancialSystemsTraining/Secuity%20Reports/User%20Access-Modification%20Form/Infor%20User%20Access-Modification%20Form%20(v2.2).xlsx)
- [Research and Funds Projects Access Request Form](https://www.bmc.org/sites/default/files/Research/documents/Research_and_Funds_Projects_Access_Request_Form.xlsx)
- **[Self-Guided Invoice Approval Training](https://360.articulate.com/review/content/08e3e267-d3b5-464e-9717-80e570a85ed4/review)**
- **Requisition Trainings:** 
	- **[Requisition Basics](https://360.articulate.com/review/content/7126d68b-4e36-4008-a57d-a8bc8406365c/review)**
	- $-$  [Introduction and Overview](https://360.articulate.com/review/content/2c68f7a0-90ce-413d-b43d-db1898221de8/review)
	- [RSS Receiving](https://360.articulate.com/review/content/67489a55-d50c-4239-93c5-278a036c428a/review)
	- **[Requisition Approval](https://360.articulate.com/review/content/e5386377-3427-45a2-a9ad-7b90627a179a/review)**
- **[BMC Bi-Weekly Pay Schedule](https://hub.bmc.org/employee-center/bi-weekly-pay)**

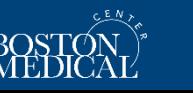